#### Release 25 - Alpha Tracker Release Notes

#### New Features / Changes (SVN2450)

1. There is a new Fire Risk Assessment module available, subject to a licence key. This module is designed around a customisable set of questions. The question are completed on the mobile apps, the data is sent into the database and a report is generated from Alpha Tracker using the same set of questions. Both the set of questions and the report are customisable.

There are two MDS apps for a Fire Risk Assessment:

- Compliance And Evacuation used to record property information, and to select and answer questions
- Significant Findings And Plans used to record findings and a building photo/plan. You can jump to this app from within Compliance & Evacuation. When you synchronise the apps, the questions and answers are created under the Other Info button on the project; the findings are displayed on a new screen under the new Fire Risk Details button.

If you would like more information on the Fire Risk Assessment module, please contact Start Software on 0333 301 1010.

2. The Site Name/Ref field on the Projects screen has been changed to improve performance when creating projects for clients with many sites. The Site Name/Ref field now allows for easy searching and selection of sites, as well the addition of new sites.

When creating a new project, click in the Site Name/Ref field (either in the field or on the magnifying glass) to open a search box:

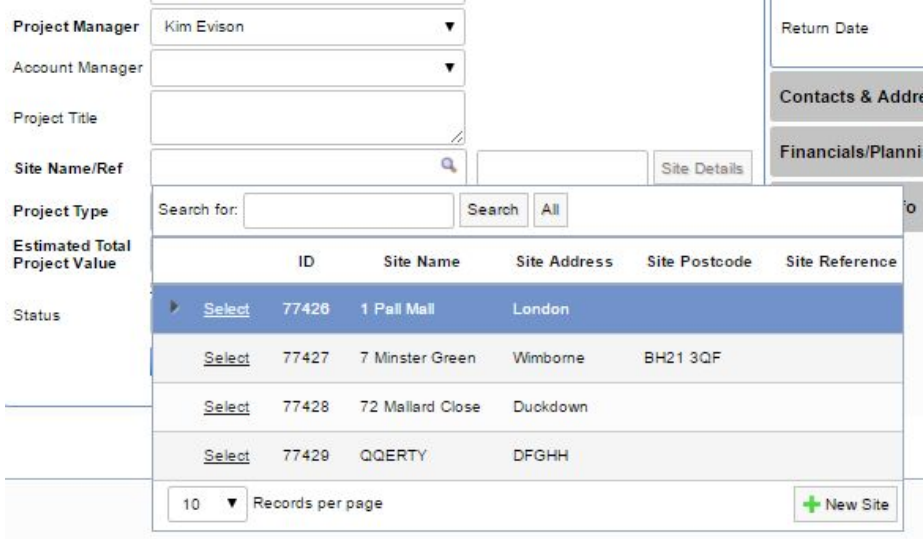

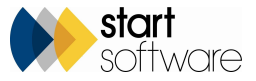

You can either:

- Click the New Site button to create a new site for the client.
- Click on the Select link next to the existing site that you want to select.
- Search for an existing site (which is useful if the client has more than 10 sites) using the Search for box at the top and then click the appropriate Select link.
- 3. A new field has been added to the Staff List screen that lets you specify a default Lab per user. This will then display the default Lab on the Fibre Analysis screen so that the user does not need to set the Lab each time. The value in the Lab field is set to the current user's default Lab only if it is blank.

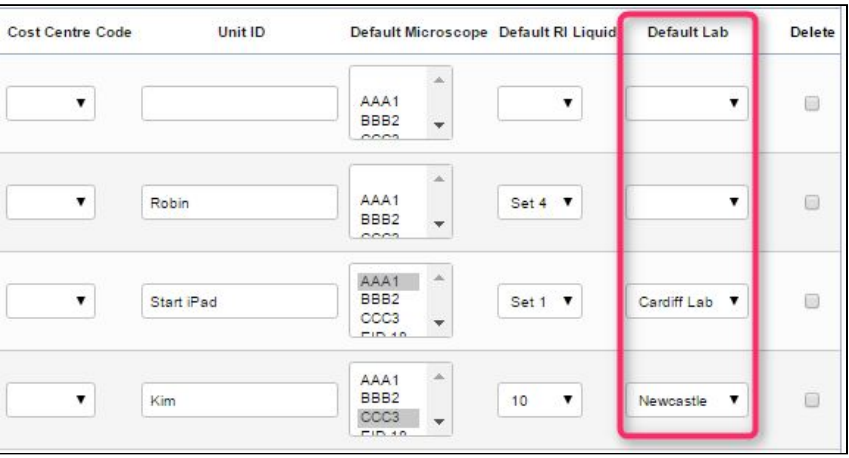

4. There is a new search feature on the Sage detailed export which lets you filter the list of invoices by Invoicing Office. Use the dropdown to set the Invoicing Office. When the list is filtered, only those invoices present on the filtered list will be locked or exported.

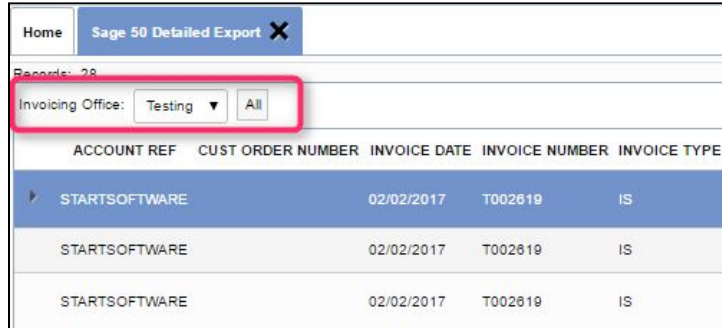

- 5. The QR Code data screens have been updated so that they are now mobile-friendly. Changes have also been made to the QR code report generated from the Survey Items screen to improve the layout, and the "Print" option on individual QR codes now uses the same method as the full report.
- 6. All report parameters for standard reports have been extended to allow for an infinite number of characters.

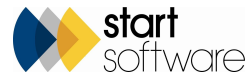

- 7. We have increased the length of the Site Name field to 255 characters on both Projects and Sites.
- 8. You can now see photograph(s) of a survey sample on the Fibre Analysis screen. Any photos that are taken of a survey item with an approach of "S" will be displayed on the left of the list of samples in a project. You can see the general photo and the close-up photo if one was taken. Click on a photo to show a larger image, just as you do in Survey Data. For example:

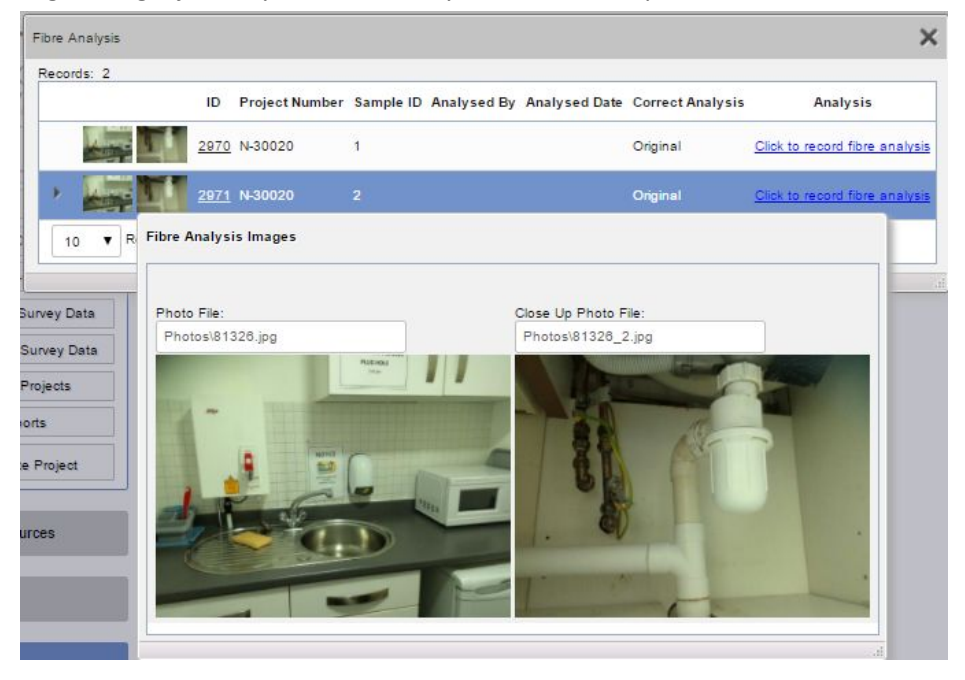

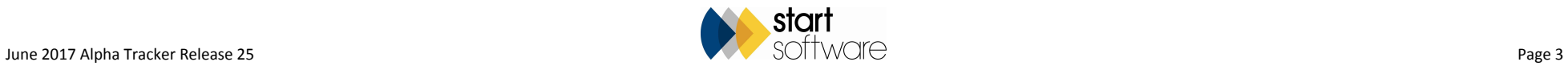

9. The Quality Control By field on the Survey Details screen (Quality Control section) is now a staff dropdown field rather than a free text field. This makes it easier for you to select the name of the person who checked the survey data.

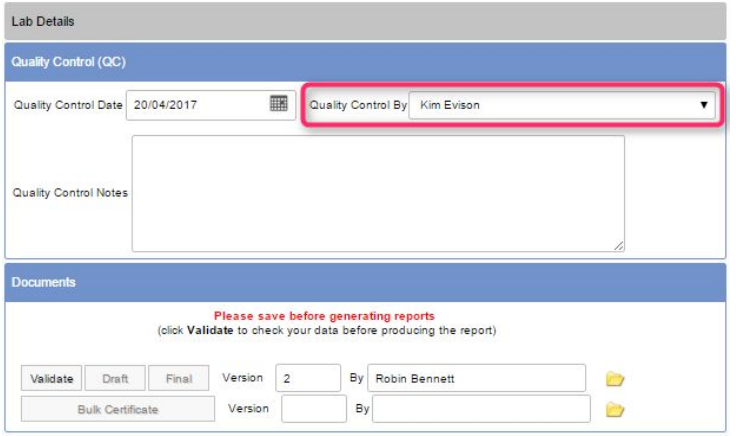

10. There is a new menu option under the *Setup|System* menu to geocode records that do not have longitude or latitude values. This menu option is only available to Superusers. It lets you choose which type of record you want to geocode: Appointments, Clients, Enquiries/Quotes, Projects or Sites.

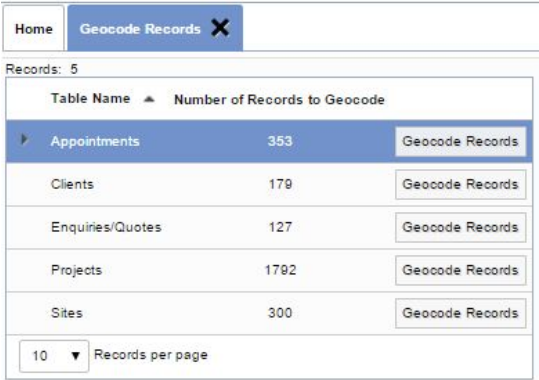

- 11. Additional surveyors can now be recorded on the Risk Assessment Type A app if required.
- 12. More error handling has been added onto the "batch invoices" process.
- 13. The validation on the Project Import screen for the Project Value field has been changed to accept two decimal places.
- 14. If you want to upload a photo or signature to the Staff screen, so that you can easily identify staff and use their signatures in documents, then you must now make sure that the staff record has been saved first. An error message is displayed if the record is new or unsaved.

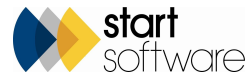

15. Changes have been made to the Quotation screen so that if you try to generate a document when the date in the Date Produced field is not today's date, then a message is displayed. You can still continue and generate a document with the date that is displayed - this message gives you an advance warning that the document you are about to generate will not show today's date so that you have the chance to change it if you wish.

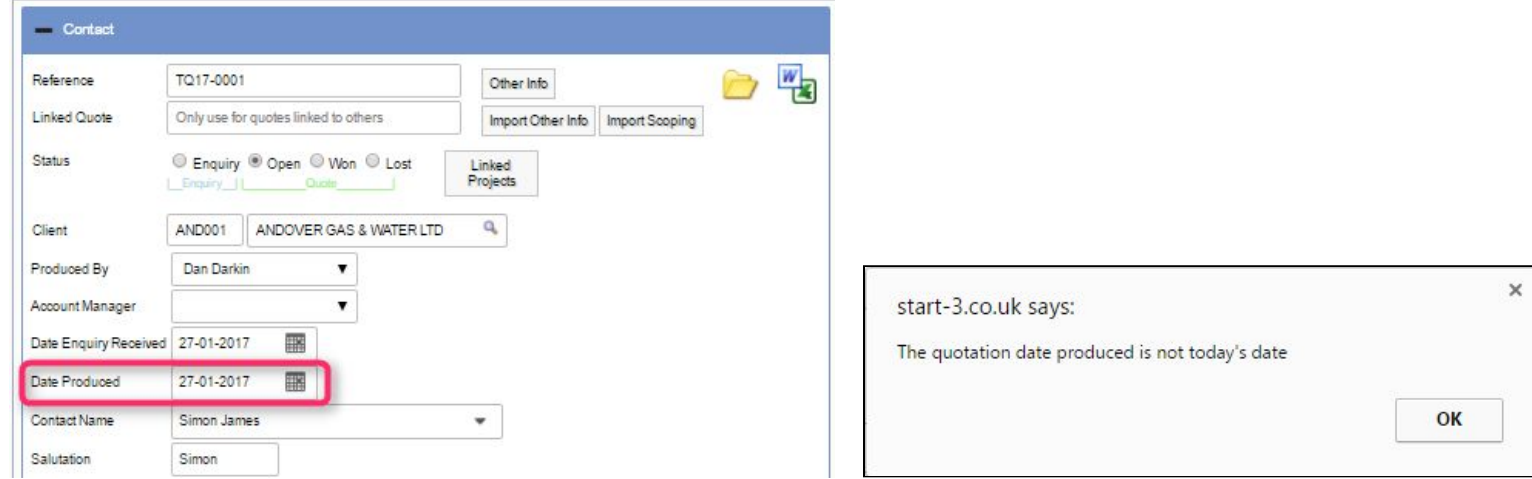

- 16. There has been some general tidying up of the Project Details screen to improve the layout and performance so you may notice a few subtle differences.
- 17. Improvements have been made to Re-Inspection XML functions for performance reasons.
- 18. A new prompt has been added on the Fibre Analysis screen. If you click the red cross to delete a fibre analysis record, then a message is displayed asking you to confirm the deletion.

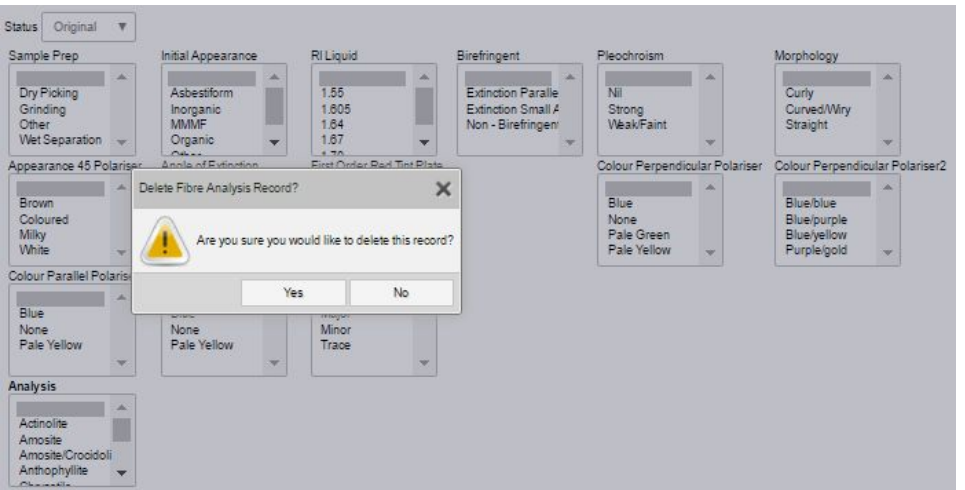

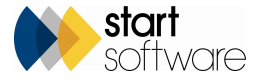

- 19. The # Survey Samples column on the Lab Project List, and the Survey Date and Sample Description on Fibre Analysis, both now reference the Approach Type rather than the Approach so that data can be displayed even if substitute letters are used for the Approach of "S". This change allows you to use an approach other than "S" for samples that require lab analysis.
- 20. Additional logging has been introduced for the SQL reports so that it is possible to know which reports have been run or are running, with which parameters.
- 21. There is an update to the Site Details and New Site screens so that the Client field is now a lookup rather than a dropdown list, and works in the same as on the Project screen. This change improves performance on the Site Details and New Site screen.

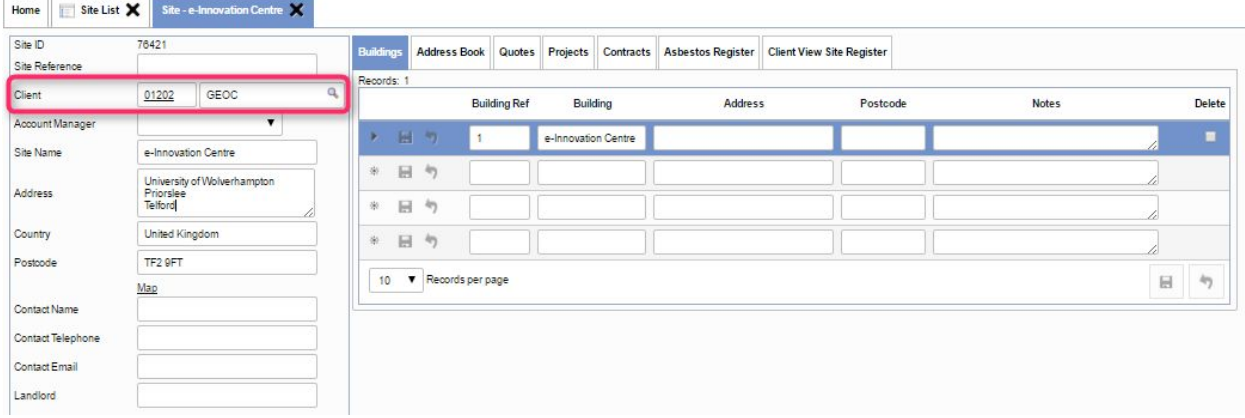

- 22. The Item field on the Survey Data screen will now accept more characters up to 150 characters.
- 23. It is now possible to hide the Site Map on the Client Portal for all users. A setting controls whether the Site Map is displayed or not. Hiding the Site Map increases performance, especially for those of your Clients who have hundreds of sites.
- 24. The Project Dashboard is now filtered by allowed office letters. This means that a user must have the office letter specified in their Allowed Office Letters on the Users screen in order to see projects numbers that start with that office letter.
- 25. Extra Info fields are now easier to search, which is especially useful if you have a lot of Extra Info fields set up. There is a new Search field at the top of the Extra Info screen which lets you search by field name. There is also a field name heading so that you can click on the heading and sort the Extra Info fields alphabetically.

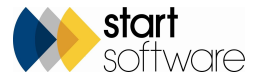

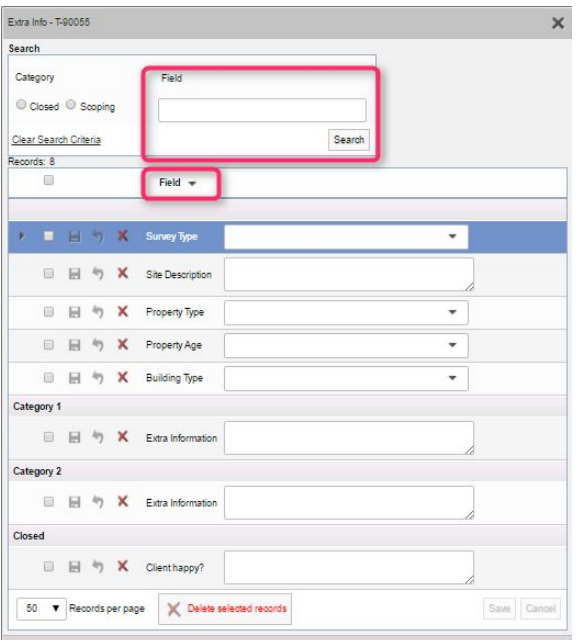

26. On the Client Portal, the Site List & Compliance Summary has a faster quick search box. The search no longer includes the Notes field which has improved the speed of the search.

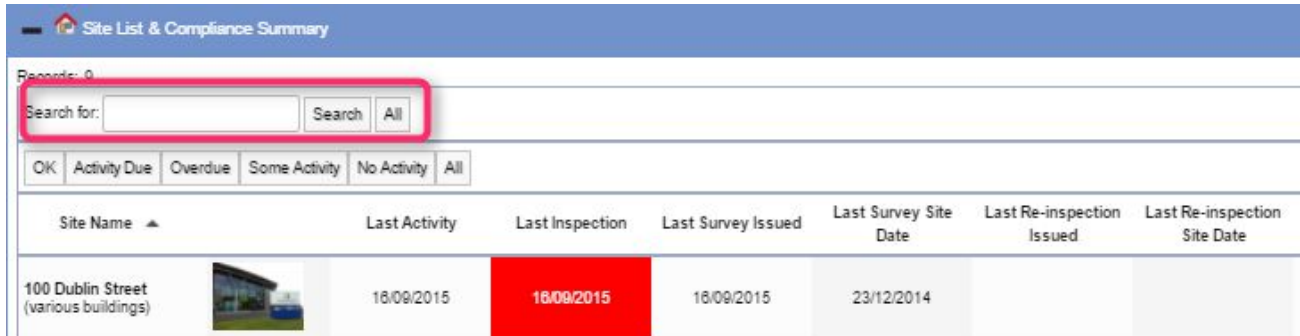

27. There is a new setting which ticks the Fixed Price tickbox on projects by default when a new project is created. If you want new projects to have the Fixed Price tickbox ticked automatically then you need to set the "Default value for fixed price" setting to "yes".

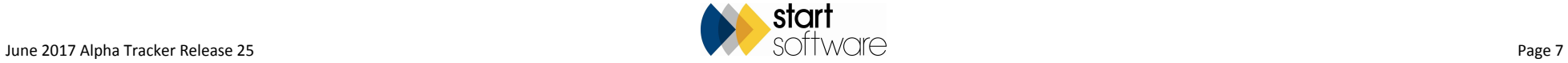

28. When entering the details of samples in Bulk Samples projects, you will find that the Location field is no longer a dropdown list but is now a free type text box. This change is to speed up the entry of bulk samples. The Location field no longer auto-populates with the last location entered.

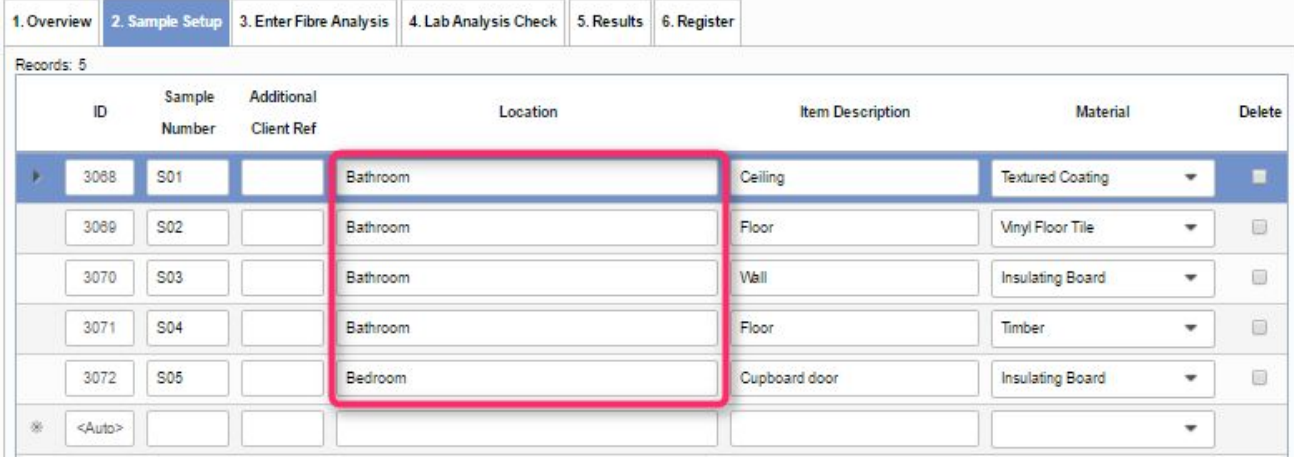

#### Bug Fixes

There have also been numerous bug fixes in this release.

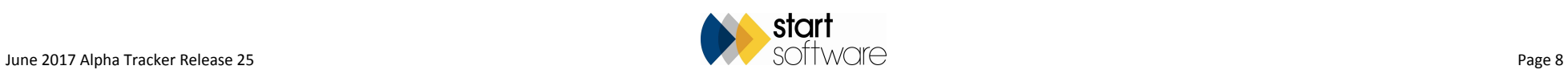